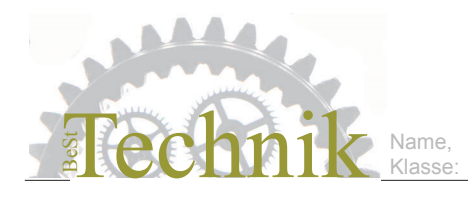

Grundlagen

#### Starte das Programm nccad und wähle im Menue *Maschine - CNC-Fräsmaschine*.

Wenn die Maschine ein- und freigeschaltet ist und ordnungsgemäß in Betrieb genommen wurde, erscheint danach das Fenster *Handsteuerung* (s. Abb.). Der Cursor kann jetzt nur noch innerhalb dieses Fensters bewegt werden, alle anderen Bildschirm-Funktionen sind ausgeschaltet. Beenden kannst du die *Handsteuerung* durch einen Mausklick auf *CNC-Maschine Ende* ganz unten im Fenster.

Um unnötigen Ärger zu vermeiden, sollte man zu Beginn einer Arbeit immer einen **Referenzlauf** zum **Maschinen-Nullpunkt** durchführen. Der Maschinen-Nullpunkt liegt am absoluten Bewegungsende aller Achsen. Dort sind Endschalter angeordnet, die automatisch angefahren werden, wenn du im Rahmen *Automation* den Button *Maschinen-Nullpunkt anfahren* oder alternativ die Tastenkombination *Fn* + *Pos1* drückst. Du vermeidest damit Fehler, die nach einer vorangegangenen Fehlbedienung auftreten können (wenn z.B. der Tisch an Hindernissen angestoßen ist, wenn ein zu schneller Vorschub gewählt wurde, wenn zu schwere Werkstücke bearbeitet wurden, wenn falsche Parameter für die Maschine eingestellt wurden oder wenn der Tisch bei ausgeschalteter Steuerung manuell verschoben wurde). **Maschinen-Nullpunkt** Referenzlauf zum Maschinen-Nullpunkt durchführen. Der Mas<br>
liegt am absoluten Bewegungsende aller Achsen. Dort sind Endse<br>
die automatisch angefahren werden, wenn dur im Rahmen Automa<br>
schinen-Nullpunkt anfahren oder alter

Fahre die Maschine zum *Maschinen-Nullpunkt*. Klicke dazu auf diesen Knopf.

Achte darauf, dass im Fenster *Handsteuerung* als *Bezugsmodus: Absolut* eingestellt ist. Wenn nicht, drücke die Taste *A*, um diesen Bezugsmodus zu wählen.

Bei Problemen mit dem Programm *nccad* kannst du im Menue *Hilfe - Hilfethemen* zu Rate ziehen. Diese sind auch in der Handsteuerung erreichbar - über das Fragezeichen ganz rechts unten.

Teste diese Hilfe mit einem Mausklick auf das Fragezeichen ganz rechts unten.

**VORSICHT**: Ein Bedienungsfehler an einer CNC-Maschine kann teuer werden! Alle weiteren Aufgaben dieses Kurses solltest du nicht ohne Tutor bearbeiten!

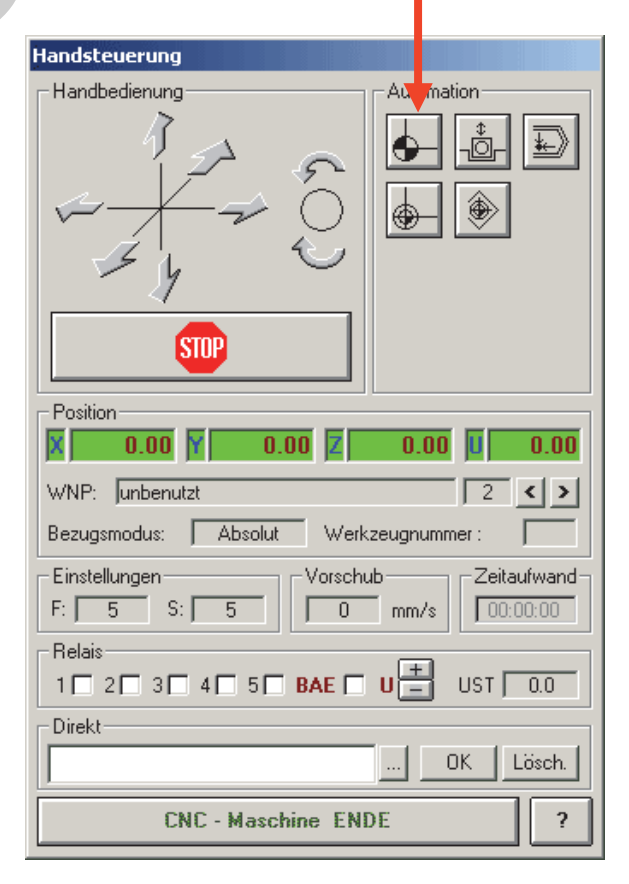

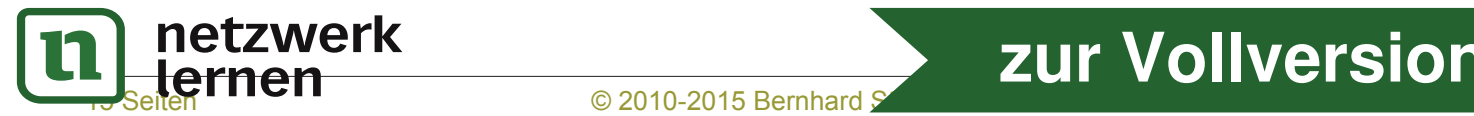

### CNC-Programmierung Maschine von Hand steuern

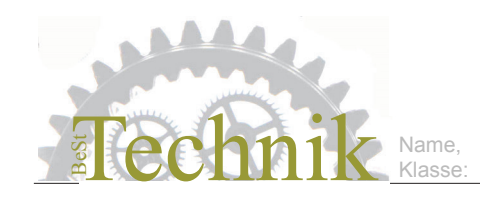

Unsere CNC-Maschine kann mit der Maus oder mit der PC-Tastatur bedient werden.

Du kannst die Funktion der CNC-Maschine testen, indem du unter *Direkt* z.B. X40 eintippst und deine Eingabe mit der *ENTER*- oder *Absatz*- bzw. *RETURN*-Taste abschließt. **Direktsteuerung**

> Teste die Wirkung anderer Eingaben beginnend mit einem X oder einem Y.

Da die Maschine in der y-Achse nicht bewegt werden kann, wird statt ihrer der Tisch in der jeweils entgegen gesetzten Richtung bewegt.

Durch einen Mausklick auf einen der geraden Pfeile kann die Maschine entlang einer Koordinaten-Achse bewegt werden. Wird der Klick wiederholt, wird die Bewegung schneller. Mit einem Klick auf *STOP* wird die Bewegung beendet. Mit dem Relais Nr. 6 (gekennzeichnet **Steuerung per Maus**

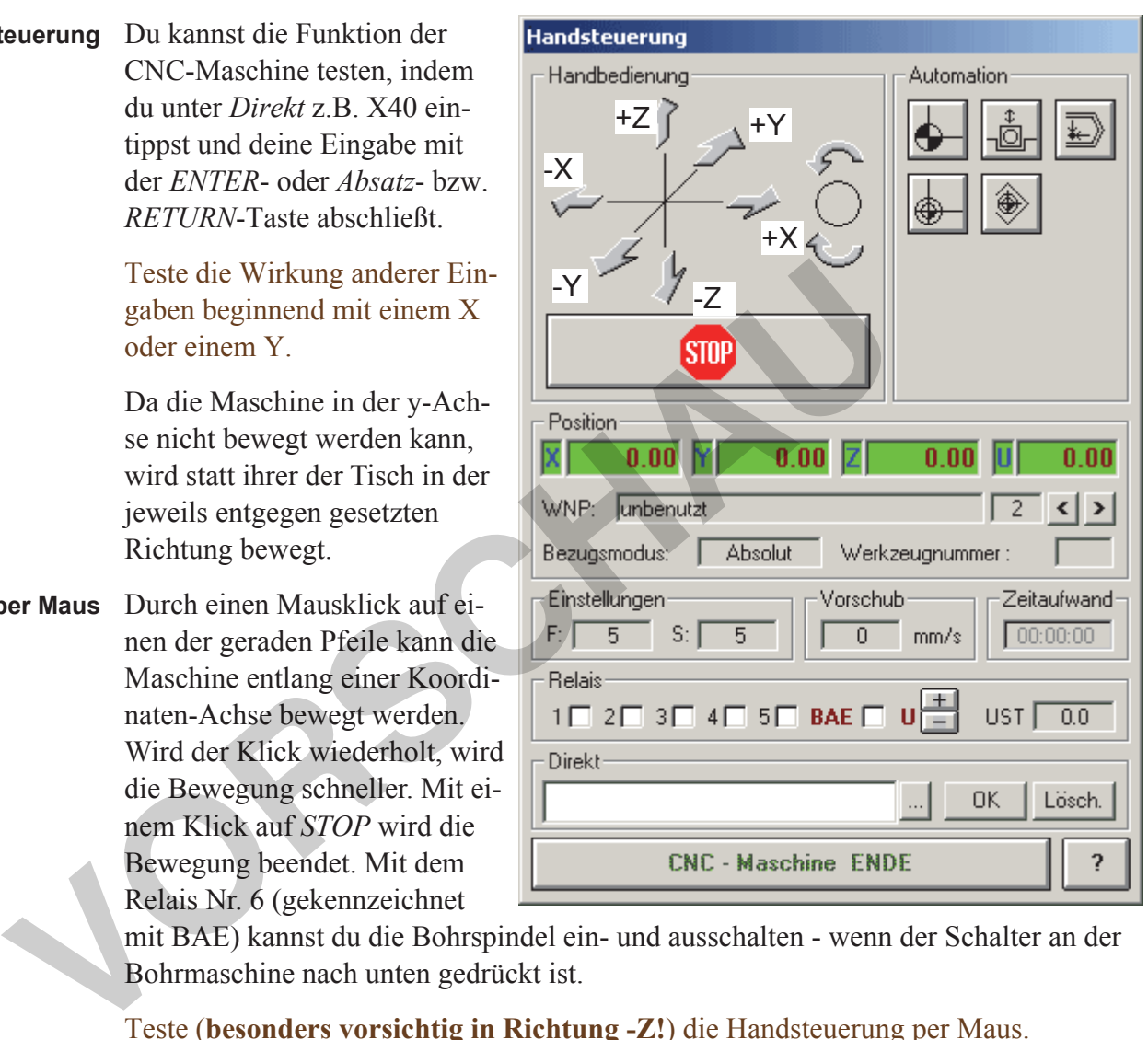

mit BAE) kannst du die Bohrspindel ein- und ausschalten - wenn der Schalter an der Bohrmaschine nach unten gedrückt ist.

### Teste (**besonders vorsichtig in Richtung -Z!**) die Handsteuerung per Maus.

Da es sehr schwierig ist, bei der Bedienung mit der Maus gleichzeitig die Bewegungen der Maschine zu beobachten, sollte man die Maschine besser mit den Cursor-Tasten (Pfeil-Tasten) der Tastatur steuern: **Steuerung per Tastatur**

### **CURSOR-TASTE BEWEGUNG DER MASCHINE**

Rechts  $+X$  Maschine nach rechts Links -X Maschine nach links Auf +Y Maschine nach hinten (Tisch fährt nach vorne) Ab -Y Maschine nach vorne (Tisch fährt nach hinten) Bild Auf +Z Maschine nach oben Bild Ab -Z Maschine nach unten

Teste jetzt (besonders **vorsichtig in Richtung -Z!**) die Handsteuerung per Tastatur.

**NETZWER** Coppen kannst du mit jeder beliebigen m

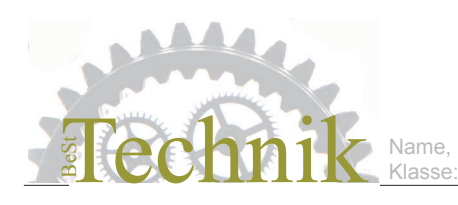

Bohrzyklus

Wenn viele ähnliche Befehle nach einander ausgeführt werden sollen, kann man ein Programm durch einen Bohrzyklus wesentlich vereinfachen. Das folgende Programm erfüllt genau die selbe Aufgabe wie das Programm auf der vorigen Seite:

#### **Neubeginn?**

- 1. Menue *Datei CNC Neues Programm*
- 2. Menue *Maschine CNC-Maschine*
- 3. **Maschinen-Nullpunkt** anfahren
- 4. **Ausspannposition** anfahren
- 5. **Werkstück** einspannen
- 6. **Werkzeug** einspannen
- 7. **Werkstück-Nullpunkt** festlegen

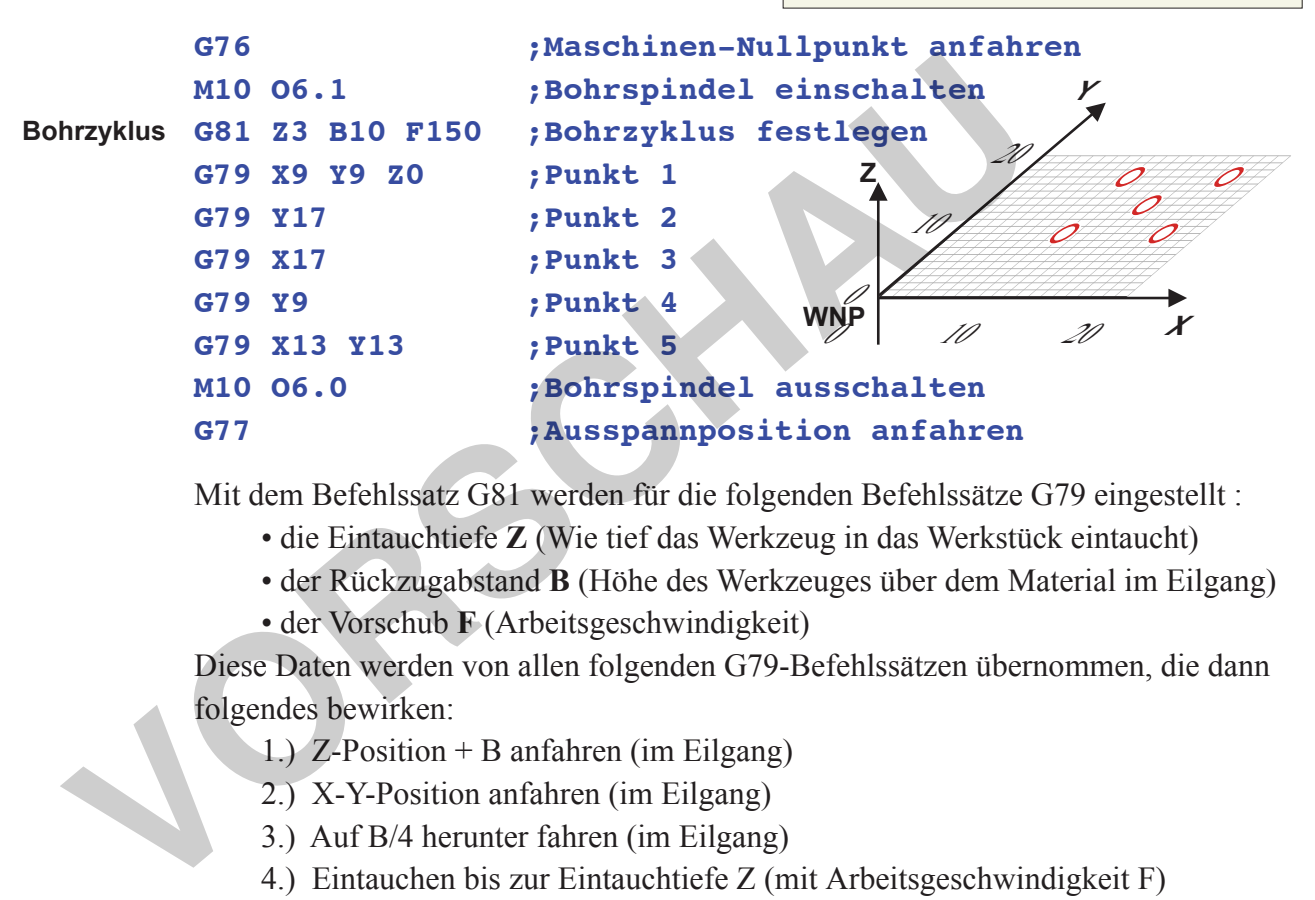

Mit dem Befehlssatz G81 werden für die folgenden Befehlssätze G79 eingestellt :

- die Eintauchtiefe **Z** (Wie tief das Werkzeug in das Werkstück eintaucht)
- der Rückzugabstand **B** (Höhe des Werkzeuges über dem Material im Eilgang)
- der Vorschub **F** (Arbeitsgeschwindigkeit)

Diese Daten werden von allen folgenden G79-Befehlssätzen übernommen, die dann folgendes bewirken:

- 1.) Z-Position + B anfahren (im Eilgang)
- 2.) X-Y-Position anfahren (im Eilgang)
- 3.) Auf B/4 herunter fahren (im Eilgang)
- 4.) Eintauchen bis zur Eintauchtiefe Z (mit Arbeitsgeschwindigkeit F)
- 5.) Hochfahren auf B/4 (mit Arbeitsgeschwindigkeit F)
- 6.) Hochfahren auf Rückzugsabstand B (im Eilgang)

Wobei im ersten G79-Befehlssatz alle drei Koordinaten angegeben werden müssen. Mit Z0 wird hier die Eintauchtiefe des vorangehenden G81-Befehlssatzes unverändert übernommen.

Schreibe jetzt das obige Programm. Du kannst dabei Teile deines letzten Programmes weiter verwenden. Teste dann das neu geschriebene Programm.

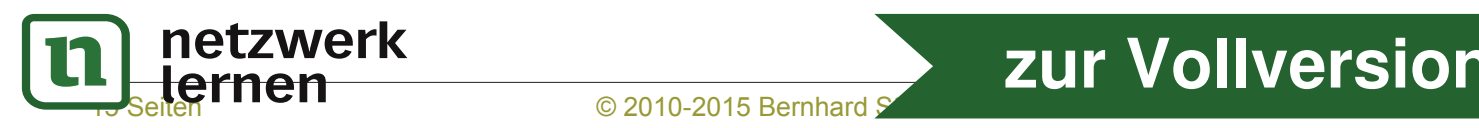

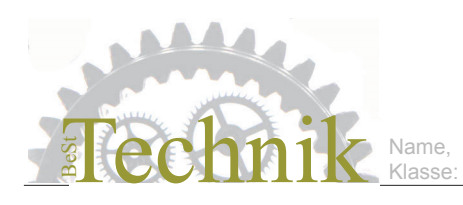

Abschluss-Aufgabe

Erstelle ein CNC-Programm für die Fertigung eines **Steckspieles**. Neben den Löchern soll das Spielbrett mindestens eine **Tasche** zur Aufbewahrung der Spielsteine haben. Weiter soll auf dem Spielbrett mindestens ein **Kreis** und ein **Wort** (Name des Spiels oder Name des Besitzers) eingefräst / eingraviert sein.

Zur Lösung dieser Aufgabe kannst du Programmteile von den vorangehenden Seiten übernehmen und für deine Zwecke ändern. Bei der Planung der Koordinaten kann dir ein Achsenkreuz auf kariertem Papier helfen. Eine Übersicht über alle CNC-Befehle gibt es im Menue *Hilfe* von *nccad*. Eine Befehlsliste zum Ausdrucken findest du auf dem iMac im Technikraum oder auf den Webseiten der Realschule im Aurain.

### **1. Vorbereitung**

- 1.1. Wähle im Menue *Datei CNC Neues Programm*. Es erscheint ein leeres Textfeld.
- 1.2. Wähle im Menue *Maschine CNC-Maschine*. Wenn die CNC-Maschine richtig angeschlossen und eingeschaltet ist, erscheint das Fenster *Handsteuerung*. gibt es im Menue Hilfe von nccad. Eine Befehlsliste zum Ausdrud<br>
dem iMac im Technikraum oder auf den Webseiten der Realschul<br>
1. Vörbereitung<br>
1.1. Wähle im Menue Datei - CNC Neues Programm.<br>
Es erscheint ein leenes Textf
	- 1.3 Fahre den **Maschinen-Nullpunkt** an.
	- 1.4 Fahre die **Ausspannposition** an.
	- 1.5. Spanne das **Werkstück** ein.
	- 1.6. Spanne das **Werkzeug** ein.
	- 1.7. Lege den **Werkstück-Nullpunkt** fest.
		- Alle Koordinaten sind auf Null gestellt.
	- **2. Erstellen des Programmes**

entweder durch Einscannen oder / und im Textfeld.

### **3. Editieren des Programmes** Schreibe die notwendigen Änderungen im Textfeld.

- **4. Speichern des Programmes** (optional) Wähle im Menue *Datei - Speichern.*
- **5. Simulieren des Programmes** Wähle im Menue *Simulation* eine der möglichen Darstellungen*.*
- **6. Fehler korrigieren, die bei der Simulation auftreten** Schreibe die notwendigen Änderungen im Textfeld.
- **7. Ausführen des Programmes, erst wenn die Simulation keine Fehler zeigt!** Wähle im Feld *Handsteuerung - Ausführen* oder drücke die Tasten *Alt* + *A.*

Falls deine Arbeit benotet wird: entscheidend für eine gute Note wird sein, dass du

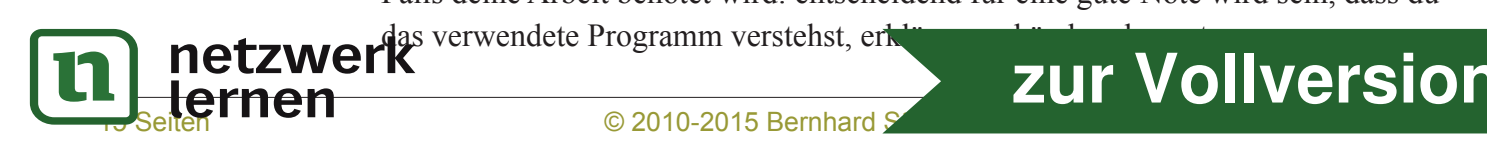

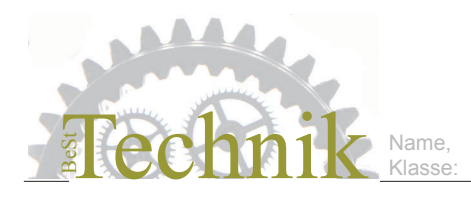

Platinenherstellung im Inselverfahren

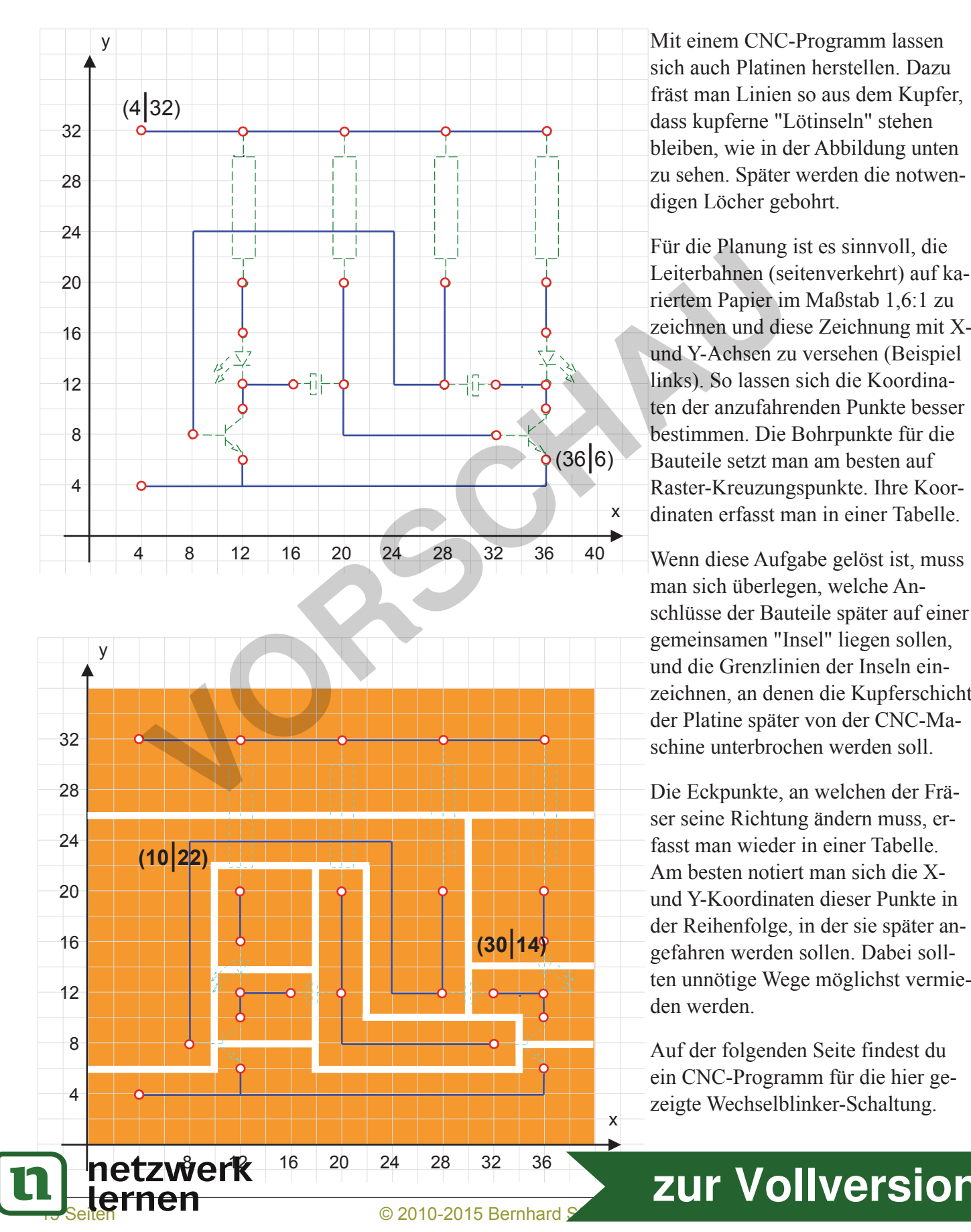

Mit einem CNC-Programm lassen sich auch Platinen herstellen. Dazu fräst man Linien so aus dem Kupfer, dass kupferne "Lötinseln" stehen bleiben, wie in der Abbildung unten zu sehen. Später werden die notwendigen Löcher gebohrt.

Für die Planung ist es sinnvoll, die Leiterbahnen (seitenverkehrt) auf kariertem Papier im Maßstab 1,6:1 zu zeichnen und diese Zeichnung mit Xund Y-Achsen zu versehen (Beispiel links). So lassen sich die Koordinaten der anzufahrenden Punkte besser bestimmen. Die Bohrpunkte für die Bauteile setzt man am besten auf Raster-Kreuzungspunkte. Ihre Koordinaten erfasst man in einer Tabelle.

Wenn diese Aufgabe gelöst ist, muss man sich überlegen, welche Anschlüsse der Bauteile später auf einer gemeinsamen "Insel" liegen sollen, und die Grenzlinien der Inseln einzeichnen, an denen die Kupferschicht der Platine später von der CNC-Maschine unterbrochen werden soll.

Die Eckpunkte, an welchen der Fräser seine Richtung ändern muss, erfasst man wieder in einer Tabelle. Am besten notiert man sich die Xund Y-Koordinaten dieser Punkte in der Reihenfolge, in der sie später angefahren werden sollen. Dabei sollten unnötige Wege möglichst vermieden werden.

Auf der folgenden Seite findest du ein CNC-Programm für die hier gezeigte Wechselblinker-Schaltung.

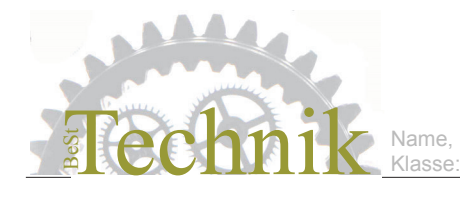

 $\bm{\mathsf{U}}$ 

### CNC-Programmierung

Platinenherstellung im Inselverfahren

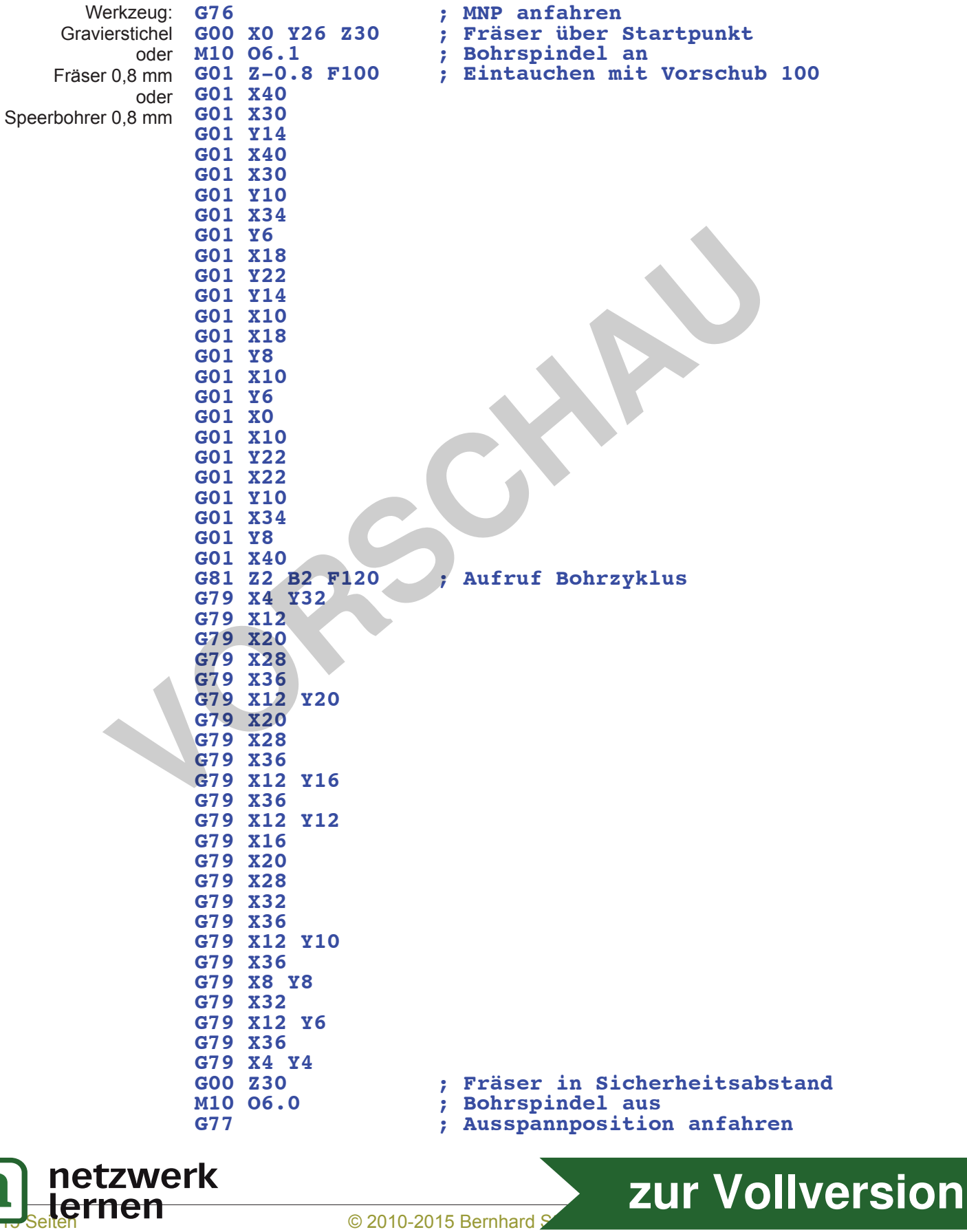